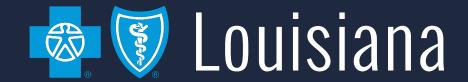

#### AccessBlue Delegated Access Management

**Employer User Guide** 

#### Table of Contents

- > Introduction
- ➤ Welcome Screen
- ➤ Manage My Users
- Delegate User Types
- > Add a Delegate
- ► Edit a Delegate
- Deactivate a Delegate

#### Introduction

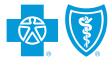

#### Introduction

- This guide will walk you through the new Delegated Access Management functionality in the AccessBlue Employer Portal.
- You can now add delegates called Group Leaders or Group Contacts and grant them access to tools available in AccessBlue such as coverage and eligibility, eBilling, eEnrollment, group reporting, and ordering ID cards.

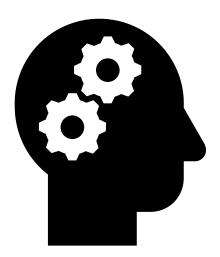

#### Welcome Screen

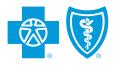

#### Welcome Screen

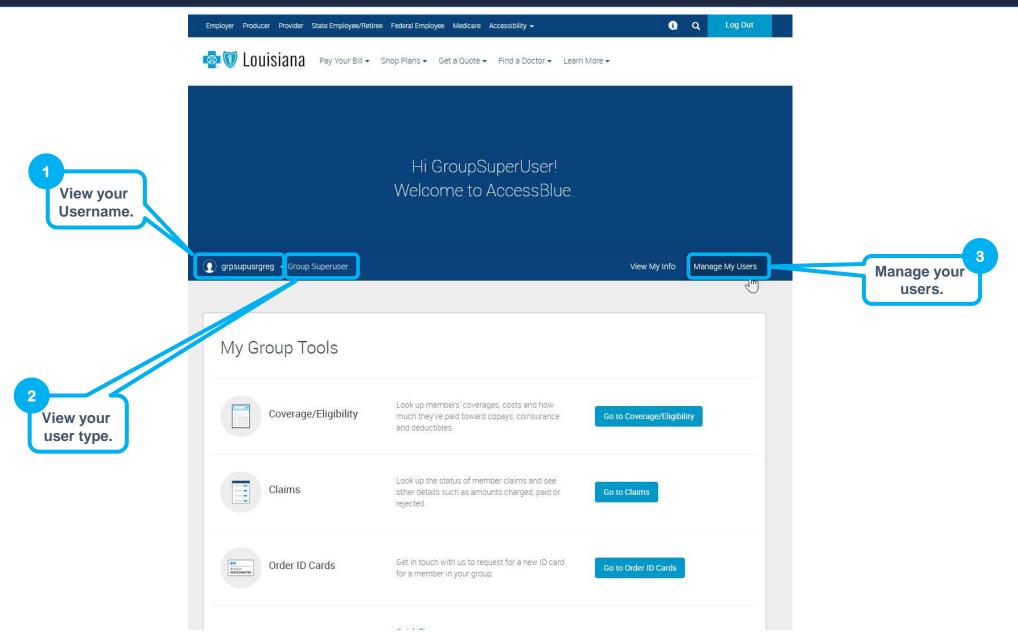

# Manage My Users

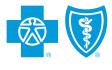

## Manage My Users

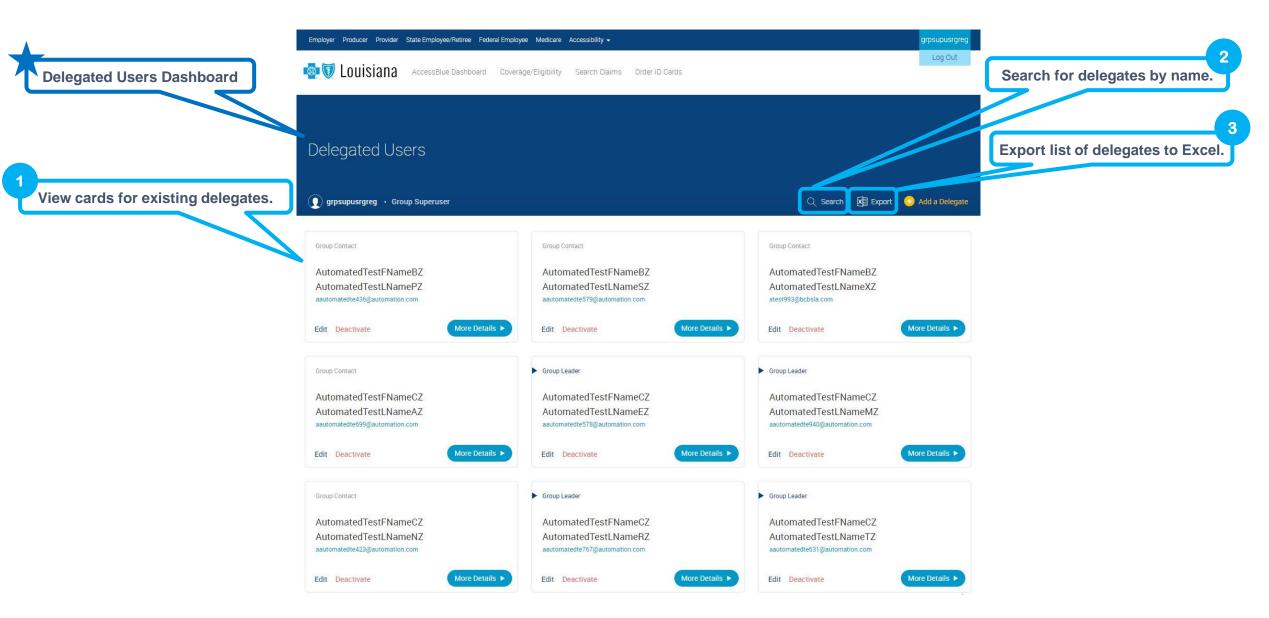

## **Delegate User Types**

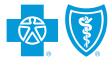

### Delegate User Types

#### **Group Superuser**

- Receives access to all enrollment, billing, coverage, eligibility and reporting tools
- Receives access to all current or future subgroups
- Responsible for creating and managing additional delegate individual accounts in the portal
- Has the ability to select which tools each delegate user can access

#### **Group Leader**

 Receives access to ALL subgroups related to the group they are assigned to

#### **Group Contact**

 Receives access only to the subgroups they are assigned to

# Add a Delegate

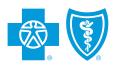

### Add a Delegate

Delegated Users Dashboard

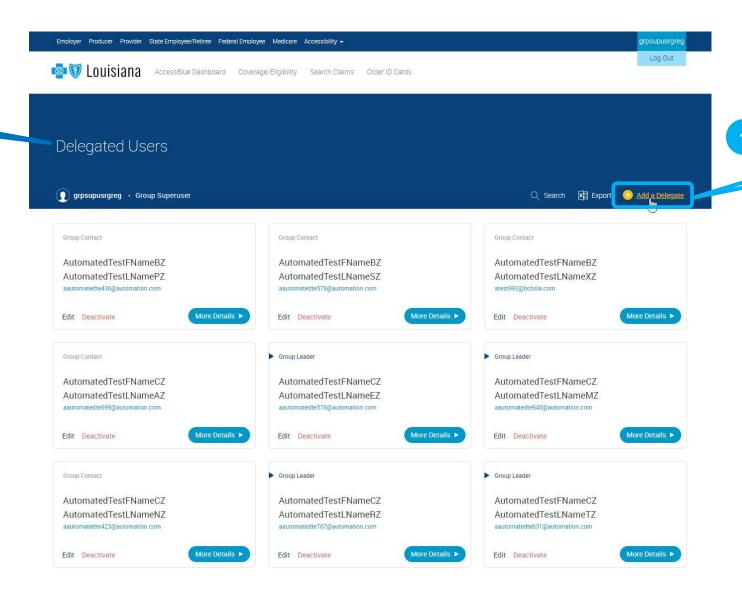

Click Add a Delegate.

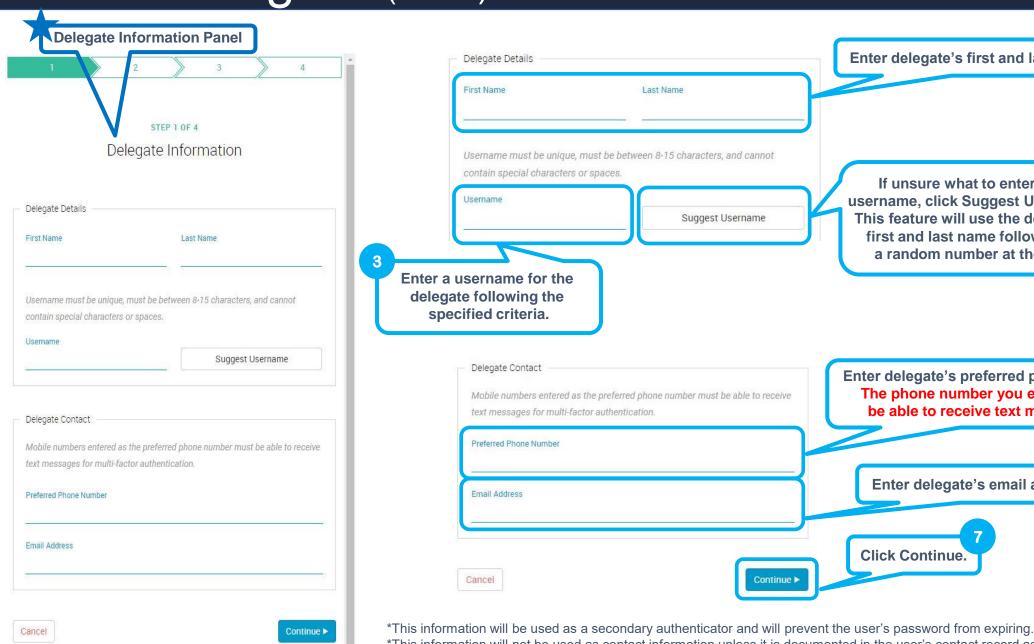

Enter delegate's first and last name. If unsure what to enter as a username, click Suggest Username. This feature will use the delegate's first and last name followed by a random number at the end. Enter delegate's preferred phone number The phone number you enter MUST be able to receive text messages\*. Enter delegate's email address.

\*This information will not be used as contact information unless it is documented in the user's contact record associated with their account.

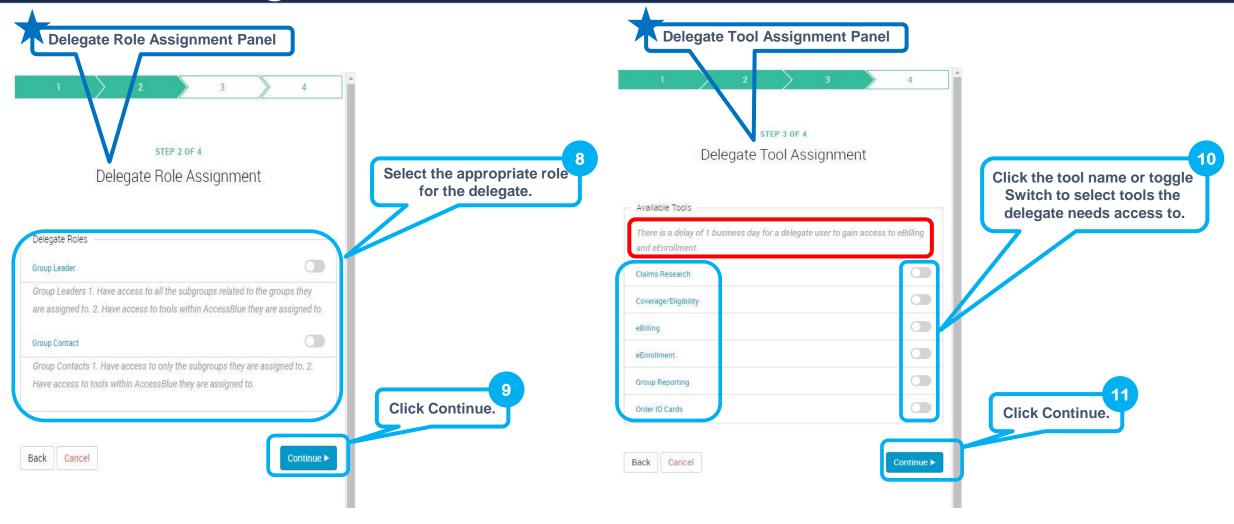

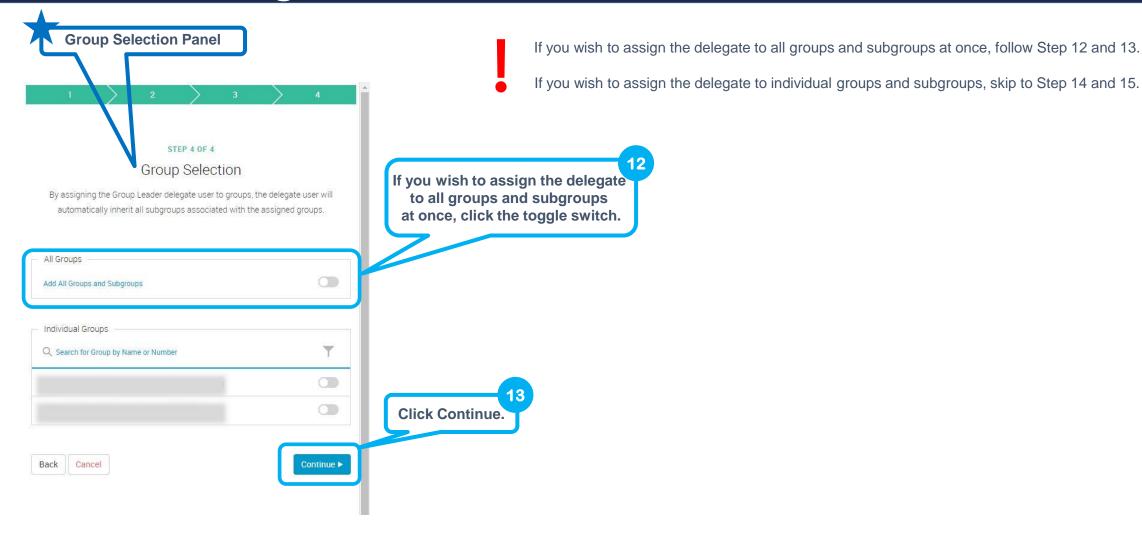

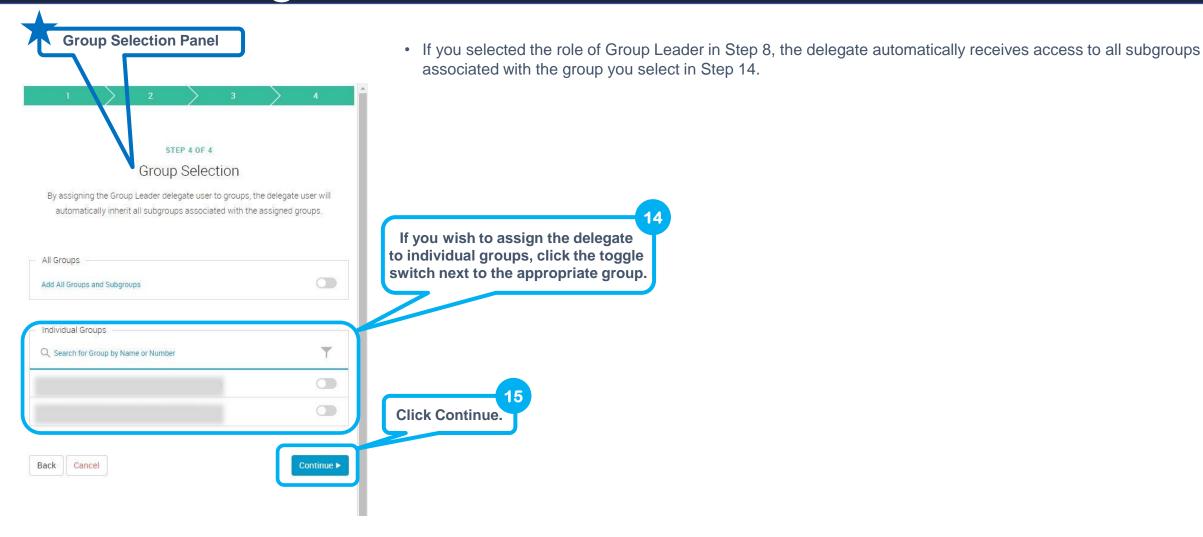

• If you selected the role of Group Contact in Step 8, the Subgroup Selection Panel opens to allow you to deselect any groups you do not want associated with this delegate.

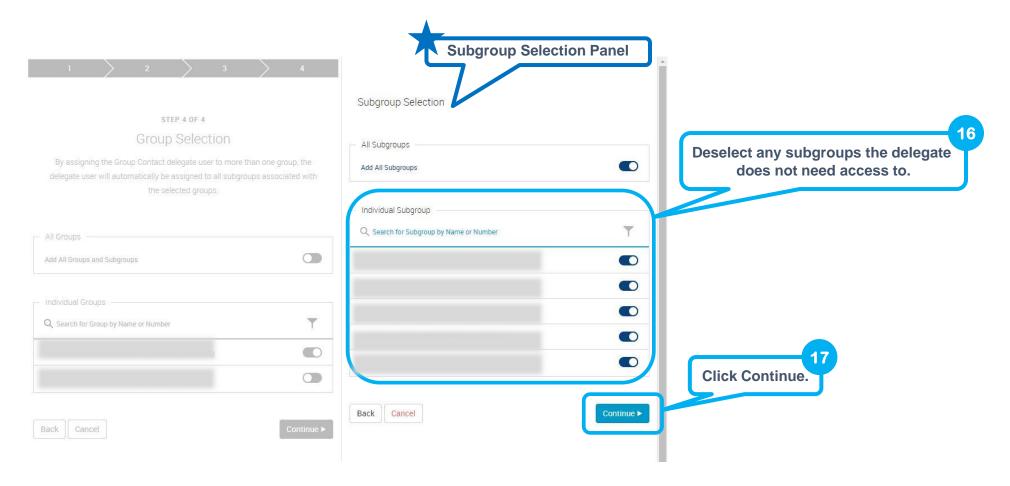

NOTE: If the Group Leader role is selected, this screen will not be seen. They automatically inherit access to ALL subgroups associated with the group. There are no exceptions.

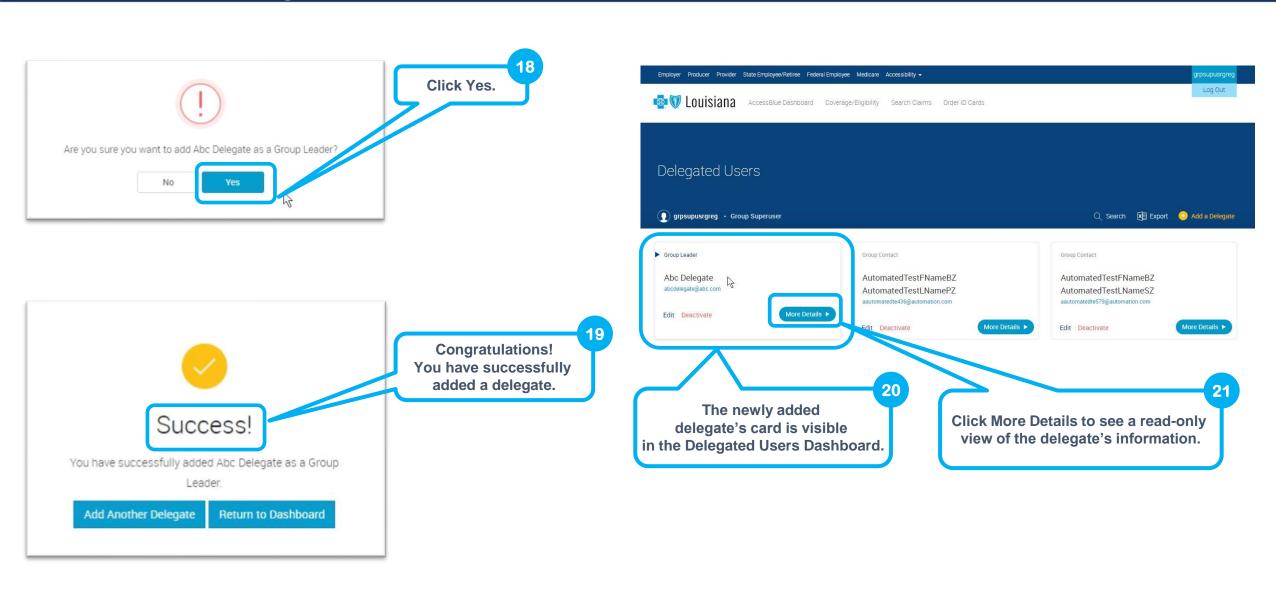

# Edit a Delegate

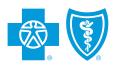

### Edit a Delegate

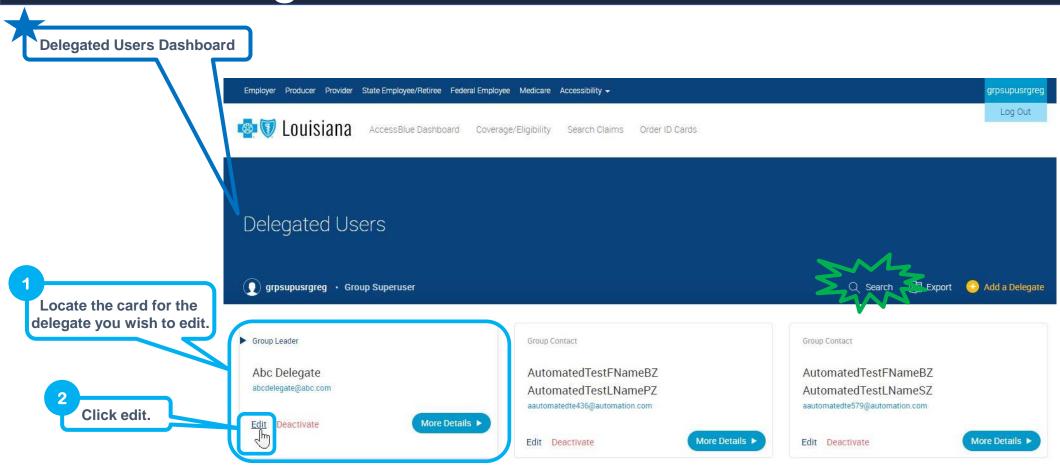

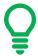

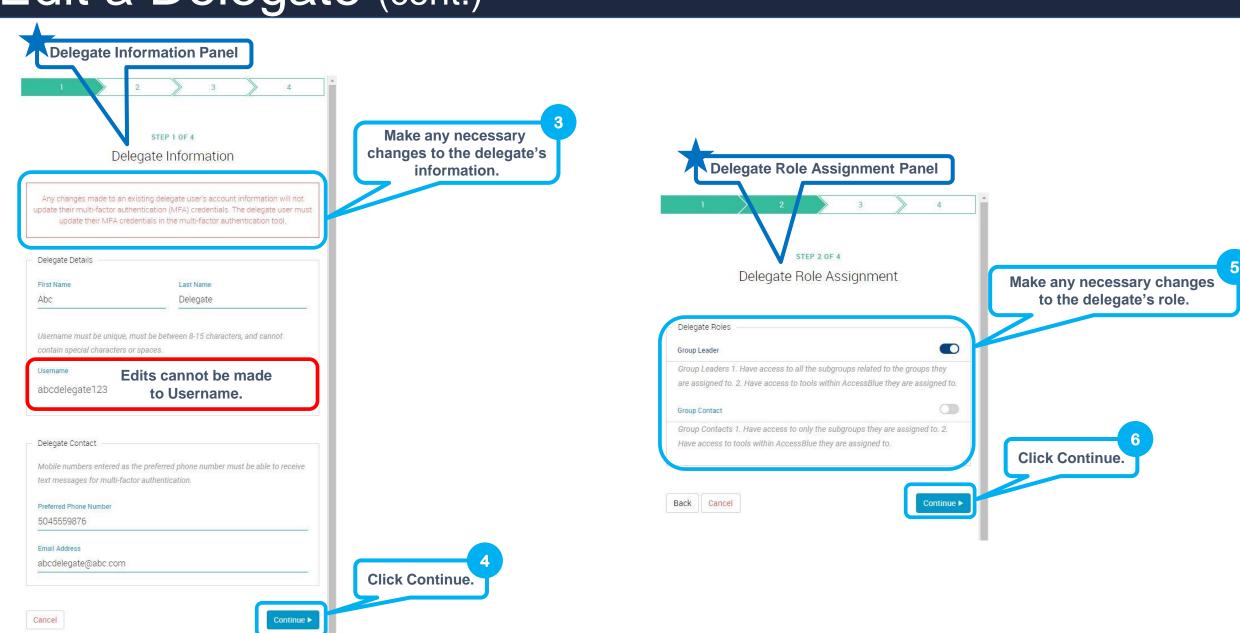

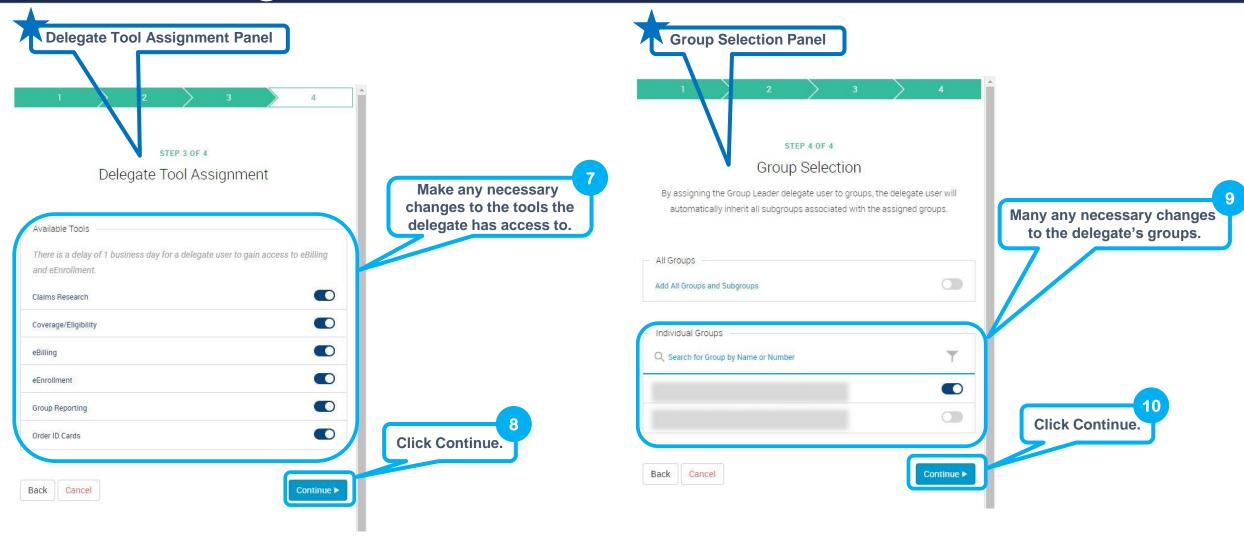

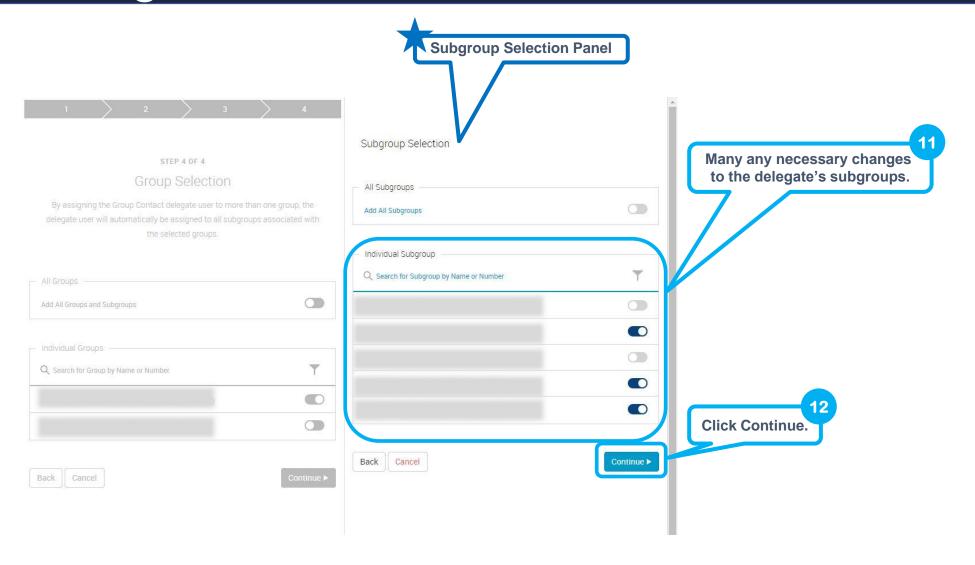

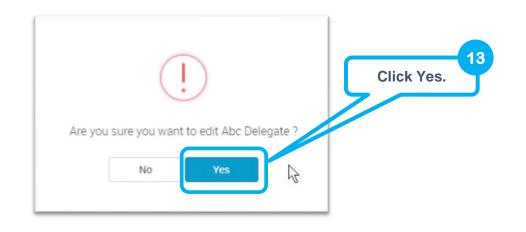

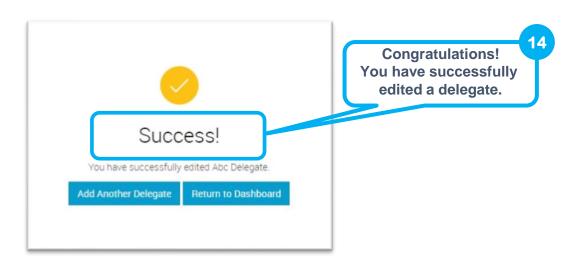

## Deactivate a Delegate

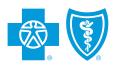

#### Deactivate a Delegate

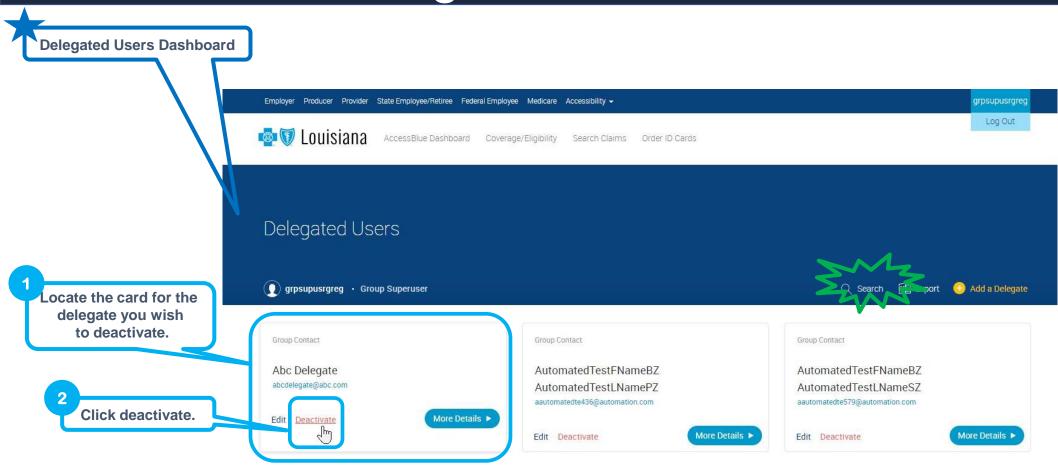

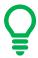

## Deactivate a Delegate (cont.)

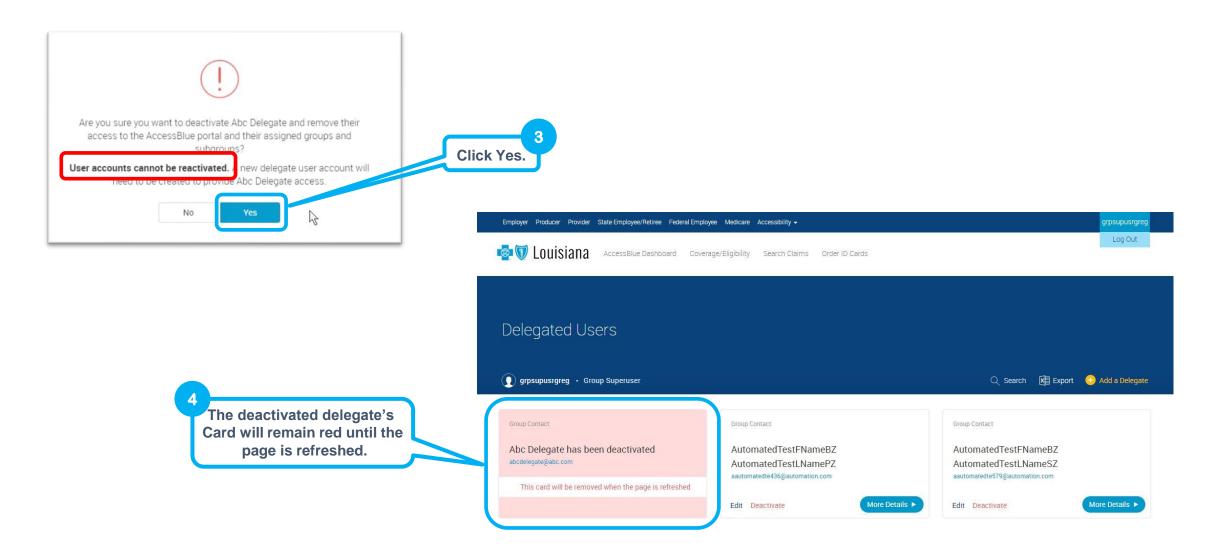